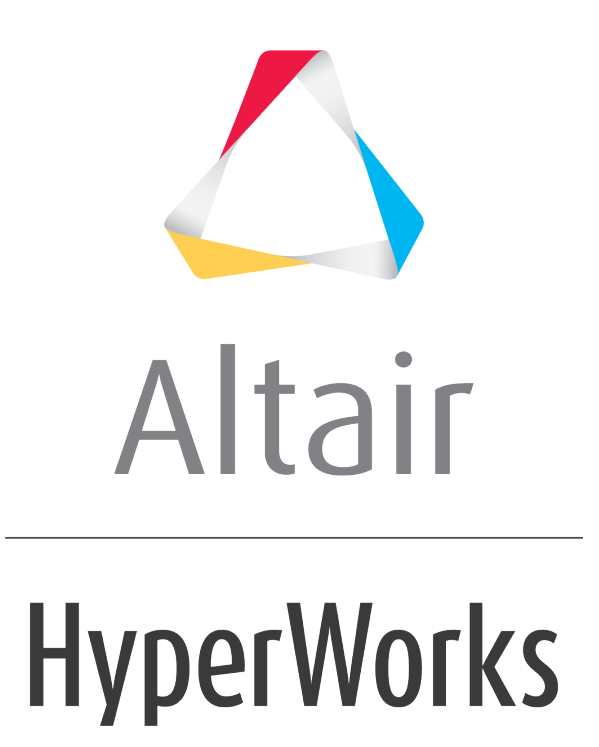

HyperGraph 3D 2019 Tutorials

HG3D-2020: Data Querying

**altairhyperworks.com**

# **HG3D-2020: Data Querying**

In this tutorial, you will learn how to:

- Query data from the surface plot
- Create and use datum planes

#### **Tools**

The **Coordinate Info** panel can be accessed one of the following ways:

• On the toolbar, click the *Coordinate Info* icon,

Or

• From the menu bar, select *Curves > Coordinate Info*

The **Coordinate Info** panel allows you to retrieve individual point data on any curve in the active window. When a point on a curve is selected, the point data is displayed on the panel. Using the Coordinate Info panel you can retrieve data from three curve types: 3D line, surface, and waterfall. The panel options change depending on the curve in the active window.

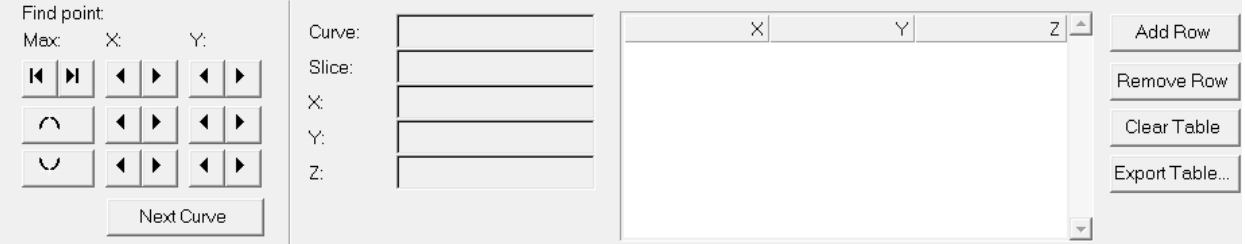

The **Datum Planes** panel can be accessed by:

• Clicking the **Datum Planes** icon,  $\mathbf{Q}$ , from the toolbar

Or

• From the menu bar, select *Curves > Datum Planes*.

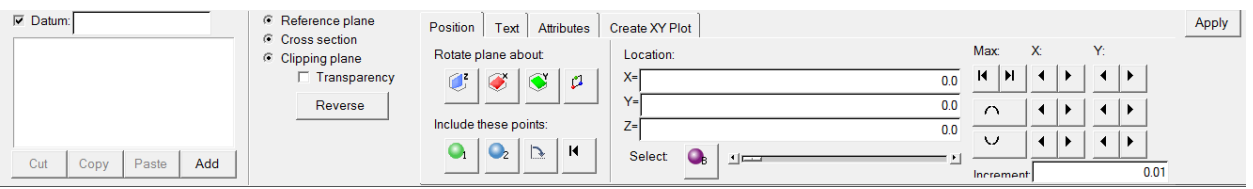

The **Datum Planes** panel allows you to insert reference datum planes to plots.

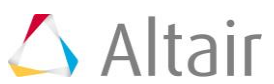

# **Exercise: Querying Surface Plots**

#### **Step 1: Open Session File Curve\_Attributes\_Surface.mvw**

- 1. From the menu bar, select *File > Open > Session*.
- 2. Select the file Curve\_Attributes\_Surface.mvw and click *Open*.

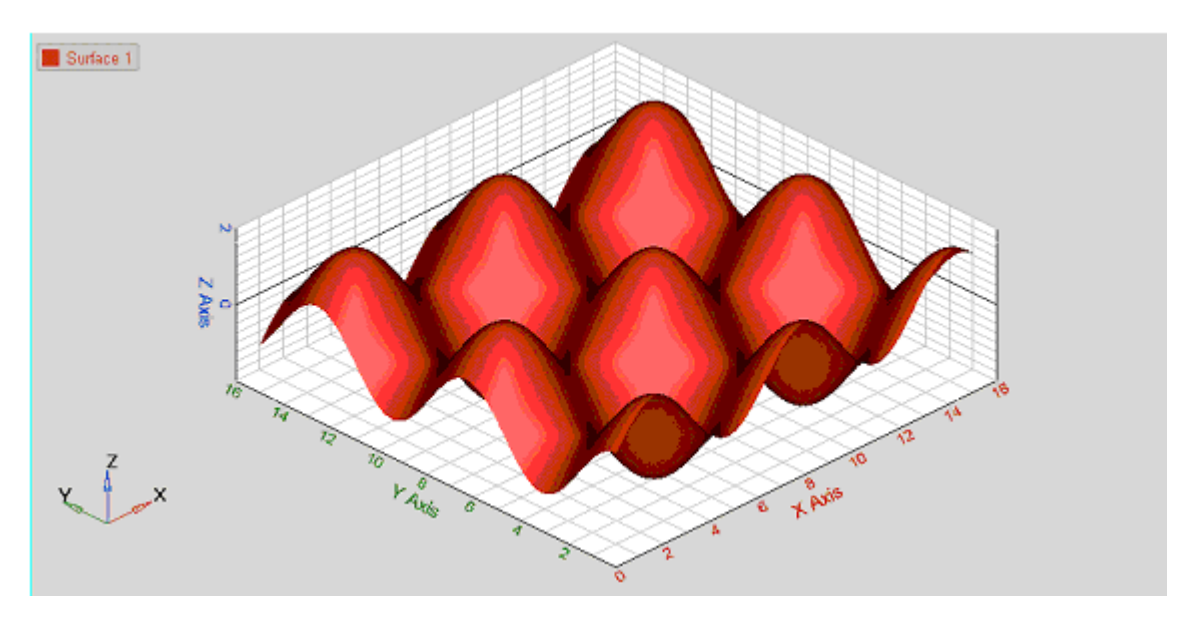

### **Step 2: Query XYZ Values Using the Coordinate Info Panel**

- 1. Click on the **Coordinate Info** icon,  $\mathbb{R}$ . Note that a bubble with the XYZ values is seen in the graphics area.
- 2. Click on the surface to see the XYZ values at that point. Note that the panel area displays the XYZ values of the point chosen.
- 3. Click *Add Row* to add an additional row.
- 4. Click on another point on the surface.

The value in the newly added row is updated to that of the new point.

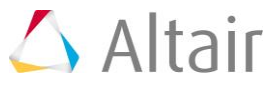

5. Repeat the operation to build a table.

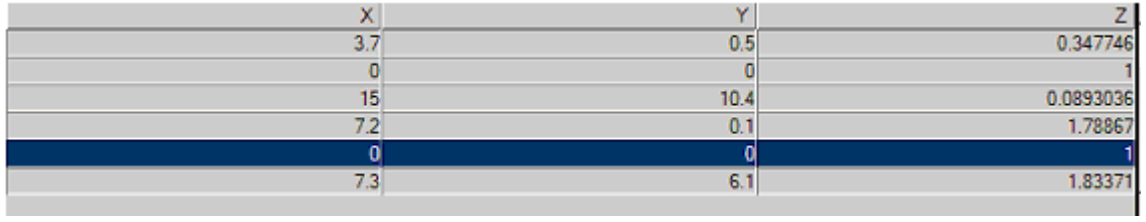

- 6. Click on any one of the rows in the table and then click *Remove Row*.
- 7. Click *Export Table…* and save the table as a DAT file.

### **Step 3: Using Datum Planes as Reference Planes**

- 1. Click the **Datum Planes** panel icon,  $\mathbf{R}$
- 2. Verify that the *Position* tab is active and the radio button for *Reference Plane* is checked.
- 3. Click *Add* to add a datum plane as a reference plane.

By default, a reference plane is created in the Z plane.

4. Move the slider bar in the panel area to move the reference plane along the Z plane.

Select  $\bullet$ 回目

- 5. Click on the incons to change the orientation of the plane along the X and Y axis respectively.
- 6. Click on the icon to create a plane with three points of your choice.

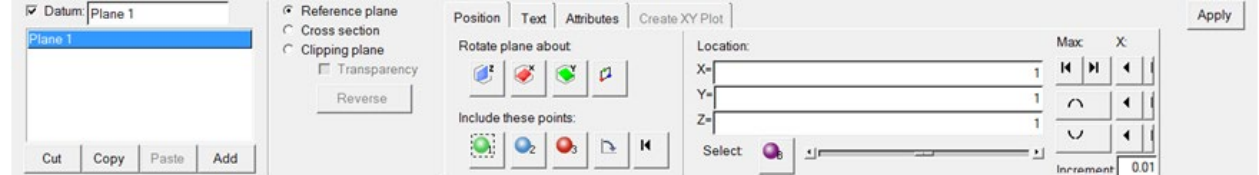

7. Enter 1 for the **X**, **Y**, and **Z** axis, respectively, under **Location**.

You can also pick three points from the screen.

- 8. Click *Apply*.
- 9. Click  $\land \lor$  to move the reference plane to the maximum and minimum point in the surface plots, respectively
- 10. Click on the arrows  $\frac{|A||\mathbf{H}|}{|\mathbf{H}|}$  to move to the next/previous point or to the local maximum/ local minimum along the *X* and *Y* axis.

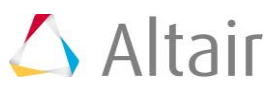

#### **Step 4: Using Datum Planes as Clipping Planes and Plotting Cross Section.**

- 1. Create a Reference plane parallel to the Z-axis by selecting *Rotate plane about X.* Move the slider bar to position the datum plane in the middle of the surface plot.
- 2. Check the radio button for *Clipping Plane* to make it active.
- 3. Activate *Transparency.*

The clipped part of the surface plot appears transparent on the screen.

4. Move the slider bar and note the change in the clipping area from the screen.

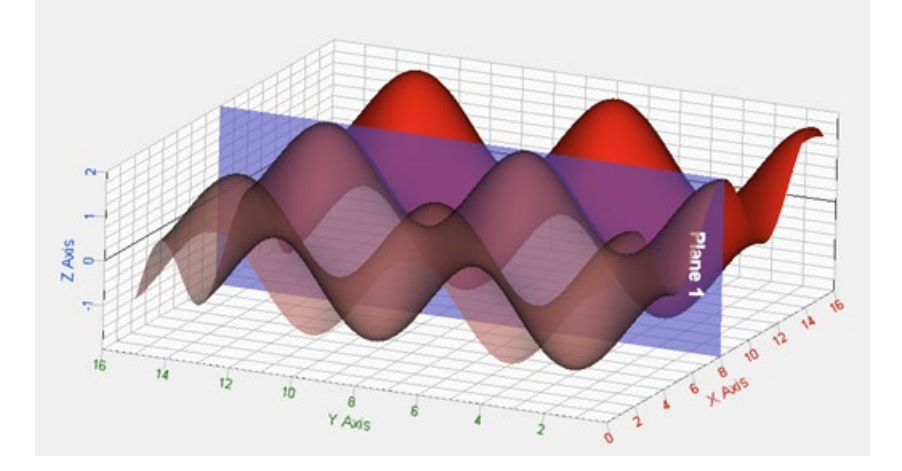

- 5. Turn the *Transparency* option off.
- 6. Click the *Create XY Plot* tab.
- 7. Verify that the option for **Place curve on** is set to *New plot*.
- 8. Set **Create curve:** to *Y vs Z*.

9. Click on *Plot Data*.

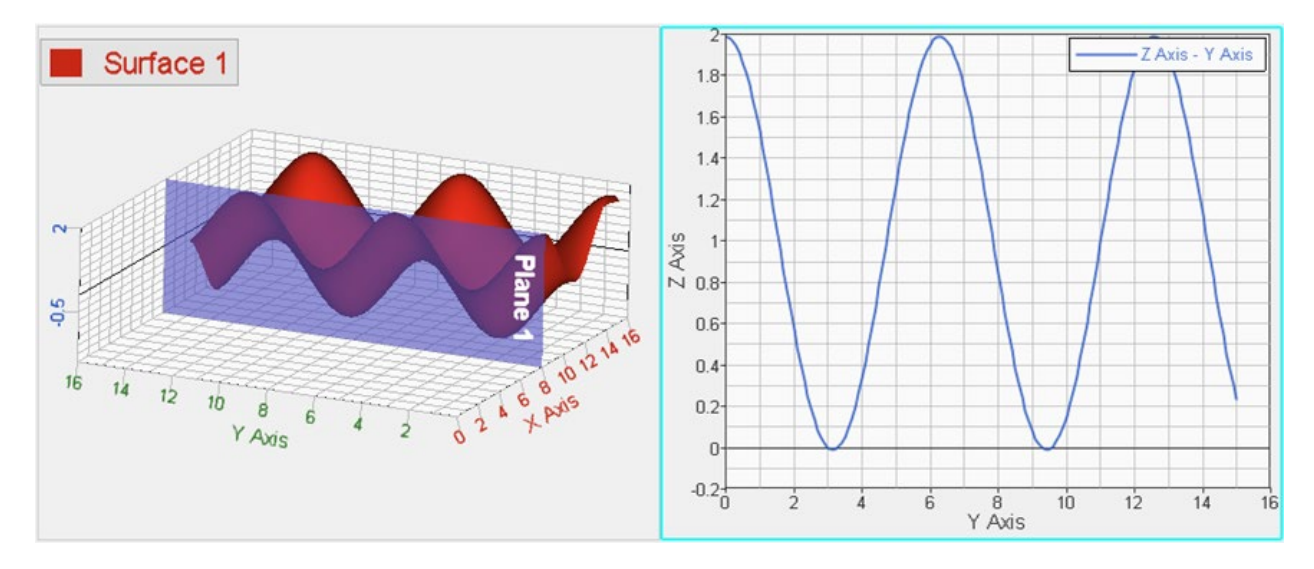

- 10.Click the *Position* tab.
- 11.Move the slider bar to update the position of the clipping plane.

The plot updates simultaneously.

- 12.Click the plot window to make it active.
- 13. Click on the *Fit* button,  $\mathcal{R}$ , to fit the plot to the window.

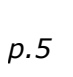

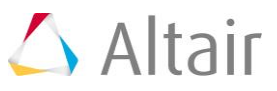